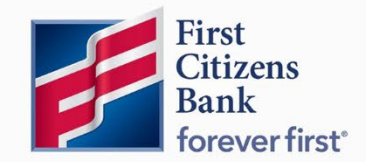

Commercial Advantage User Guide

# First Citizens Conversion Instructions for Intuit Products

Published 6/2022

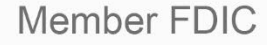

Learn more about Intuit Conversion Instructions in Commercial Advantage.

# **Contents**

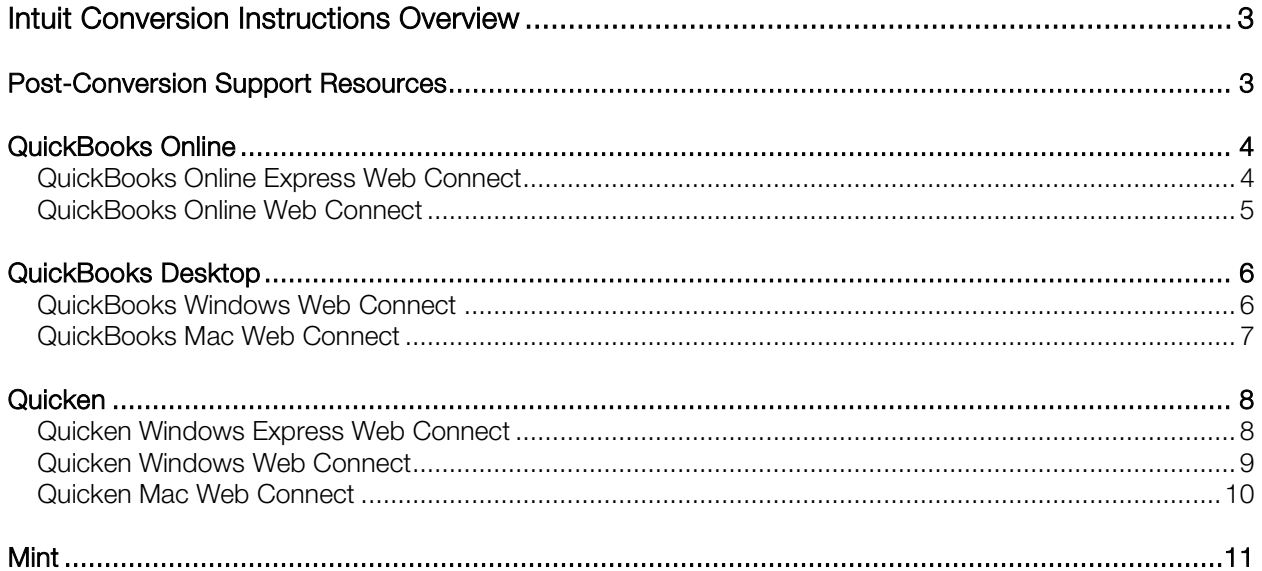

Intuit, QuickBooks, QBO, TurboTax, ProConnect, and Mint are registered trademarks of Intuit Inc. Terms and conditions, features, support, pricing, and service options subject to change without notice.

Quicken and the Quicken logo are trademarks or registered trademarks of Intuit Inc., used under license.

# <span id="page-2-0"></span>Intuit Conversion Instructions Overview

As your financial institution completes its conversion to First Citizens Bank, you'll need to modify your QuickBooks®, QuickBooks Online®, Quicken®, and/or Mint® settings to ensure your data connectivity transfers smoothly. This document contains instructions for both Windows and Mac.

These instructions will refer to two or three different Action Dates. The following are your action dates to follow:

- **1st Action Date & Time: Friday, July 15, 2022, by 6pm ET**
- 2nd Action Date: Monday, July 18, 2022
- **3rd Action Date & Time: Monday, July 25, 2022**

Be sure to disconnect from all current financial institution feeds prior to connecting to First Citizens Bank.

## <span id="page-2-1"></span>Post-Conversion Support Resources

Should you require further assistance, End User Support is available to help.

During post-conversion period, contact:

QuickBooks Frontline Support Link: https://help.quickbooks.intuit.com/en\_US/contact

Quicken Frontline Support Link: https://www.quicken.com/support

# <span id="page-3-0"></span>QuickBooks Online

#### <span id="page-3-1"></span>QuickBooks Online Express Web Connect

#### On the 1st Action Date:

- 1. Complete a final transaction download.
- 2. Complete last transaction update before the change to get all of your transaction history up to date.
- 3. Accept all new transactions into the appropriate registers.

#### On the 2nd Action Date:

- 1. Disconnect ALL online banking connections for accounts connected to your old financial institution.
	- a. Select Banking from the left column.
	- b. Select the account you want to disconnect, then select the pencil icon on the corner of that account box.
	- c. Select Edit Account Info.
	- d. Select the box next to Disconnect this Account on Save.
	- e. Select Save and Close.
- 2. Repeat steps A-E for any additional accounts that apply.
- 3. Reconnect online banking connection for all accounts (as appropriate).
	- a. On the Banking page, select Add Account in the upper-right side of the page.
	- b. Begin typing First Citizens and select First Citizens Commercial Advantage from the results.
	- c. Enter your First Citizens Commercial Advantage credentials and select Continue.
	- d. Provide additional information, if required.
	- e. From the "Which accounts do you want to connect?" drop-down, select only the accounts you want to connect. Uncheck any accounts you do not want to track in this QuickBooks Online Company.

Note: Do not select +Add New unless you intend to add a net new account to QuickBooks Online.

- f. Once all accounts have been matched, select Connect then Finish.
- 4. Exclude duplicate transactions.
	- a. Select **Banking** from the left column.
	- b. In the For Review section, select the checkboxes for the transactions you want to exclude.
	- c. Choose Batch Actions and then Exclude Selected.

#### <span id="page-4-0"></span>QuickBooks Online Web Connect

#### On the 1st Action Date:

- 1. Complete a final transaction download.
- 2. Complete last transaction update before the change to get all of your transaction history up to date.
- 3. Accept all new transactions into the appropriate registers.

#### On the 2nd Action Date:

- 1. Disconnect ALL online banking connections for accounts connected to your old financial institution.
	- a. Select Banking from the left column.
	- b. Select the account you want to disconnect, then select the pencil icon on the corner of that account box.
	- c. Select Edit Account Info.
	- d. Select the box next to Disconnect this Account on Save.
	- e. Select Save and Close.
- 2. Repeat steps A-E for any additional accounts that apply.
- 3. Download a Web Connect file (.qbo or .qfx) from Commercial Advantage.
- 4. Reconnect online banking connection for all accounts (as appropriate).
	- a. In QuickBooks Online, select Banking from the left column.
	- b. Select File Upload in the upper-right side of the screen and use the upload dialog to locate the Web Connect file you downloaded in Step 1.
	- c. Select the appropriate account from the drop-down menu under QuickBooks Account and then select Next.

Note: Do not select +Add New in the drop-down menu unless you intend to add a new account to QuickBooks Online.

- d. When prompted, select First Citizens Commercial Advantage feed.
- e. When the import is finished, select Let's go!
- f. Review the For Review tab on the Banking page to view the download.
- g. Select Next, then Done.
- 5. Repeat these steps for each account you want to connect to First Citizens Bank.

# <span id="page-5-0"></span>QuickBooks Desktop

#### <span id="page-5-1"></span>QuickBooks Windows Web Connect

#### On 1st Action Date:

- 1. Backup QuickBooks Windows data file & update.
	- a. Select File and then Back Up Company. Click on Create Local Backup.
	- b. Download the latest QuickBooks update by selecting **Help** and then Update QuickBooks Desktop.
- 2. Complete a final transaction download and match downloaded transactions.
	- a. Complete one last transaction update before the change to get all of your transaction history up to date.
	- b. Accept all new transactions into the appropriate registers.

#### On 2nd Action Date:

- 1. Deactivate ALL online banking connections for accounts connected to your old financial institution.
	- a. Select Lists menu and then Chart of Accounts.
	- b. Right-click the first account you want to deactivate and select Edit Account.
	- c. Select the Bank Feeds Settings tab in the Edit Account window.
	- d. Select Deactivate All Online Services and select Save & Close.
	- e. Select OK for any alerts or messages that may appear with the deactivation.
- 2. Repeat steps B-E for any additional accounts you need to deactivate.
- 3. Reconnect online banking connection for all accounts (as appropriate).
	- a. Log in to First Citizens Commercial Advantage and download your transactions to a QuickBooks (.qbo) file.

Note: Take note of your last successful upload. Duplicate transactions can occur if you have overlapping transaction dates in the new transaction download.

- b. In QuickBooks, go to File, select Utilities, click Import, and then Web Connect Files.
- c. Locate your saved Web Connect file and select Import.
- d. In the Select Bank Account dialog, select Use an existing QuickBooks account. Note: Do not select Create a new QuickBooks account unless you intend to add a new account to QuickBooks.
- e. In the drop-down list, select your QuickBooks account(s) and select Continue. Confirm by selecting OK.

#### <span id="page-6-0"></span>QuickBooks Mac Web Connect

#### On 1st Action Date:

- 1. Backup your QuickBooks Mac data file & update the application.
	- a. Select File and then Backup.
	- b. Download the latest QuickBooks update. Select QuickBooks and then Check for QuickBooks Updates.
- 2. Complete a final transaction download.
	- a. Complete last transaction update before the change to get all of your transaction history up to date.
	- b. Repeat this step for each account you need to update.
	- c. Accept all new transactions into the appropriate registers.

#### On 2nd Action Date:

- 1. Deactivate ALL online banking connections for accounts connected to your old financial institution.
	- a. Select Lists and then Chart of Accounts.
	- b. Select the first account you would like to deactivate. Select Edit and then Edit Account.
	- c. Select Online Settings in the Edit Account window.
	- d. In the Online Account Information window, select Not Enabled from the Download Transactions list and select Save.
	- e. Select OK for any dialog boxes that may appear with the deactivation.
- 2. Repeat steps B-E for any additional accounts you need to deactivate.
- 3. Reconnect online banking connection for all accounts (as appropriate).
	- a. Log in to First Citizens Digital Banking Commercial Advantage and download your transaction into a QuickBooks (.qbo) file. Note: Take note of your last successful upload. Duplicate transactions can occur if you

have overlapping transaction dates in the new transaction download.

- b. In QuickBooks, go to File. Select Import and then From Web Connect. Use the Import dialog to import your saved Web Connect file.
- c. In the Account Association window, select Select an Account to choose the appropriate existing account register.

Note: Do not select New under the action column unless you intend to add a new account to QuickBooks.

d. Select Continue and OK for any dialog boxes that require action.

## <span id="page-7-0"></span>**Quicken**

#### <span id="page-7-1"></span>Quicken Windows Express Web Connect

#### On 1st Action Date:

- 1. Back up your Quicken Windows data file. Go to File. Select Backup and Restore and then Backup Quicken File.
- 2. Download the latest Quicken update. Go to Help and then Check for Updates.
- 3. Complete a final transaction download. Accept all new transaction into the appropriate registers.

#### On 2nd Action Date:

- 1. Deactivate ALL online banking connections for accounts connected to your old financial institution.
	- a. Select Tools and then Account List.
	- b. Select Edit on the account to deactivate.
	- c. In Account Details, select Online Services.
	- d. Select Deactivate and follow prompts to confirm deactivation.
	- e. Select the General tab.
	- f. Delete financial institution and account number information and select OK to close window.
- 2. Repeat steps B-F for any additional accounts that may apply.
- 3. Reconnect online banking connection for all accounts (as appropriate).
	- a. Select Tools and then Account List.
	- b. Select Edit on the account you want to activate.
	- c. In Account Details, select Online Services, then select Set up Now.
	- d. Type First Citizens Bank in the search field, select First Citizens Comm Advantage and select Next.
	- e. Enter your First Citizens Bank credentials.

Note: Express Web Connect uses the same credentials you use for First Citizens. If your credentials do not work, contact First Citizens Business Support.

f. Ensure you associate the accounts to the appropriate accounts already listed in Quicken by selecting Link to an existing account and then selecting the matching accounts in the drop-down menu.

Note: Do not select Create a new account unless you intend to add a new account to Quicken. If you are presented with an account you do not want to track in this data file, select Ignore – Don't Download into Quicken or select Cancel.

g. After all accounts have been matched, select Next and then Done.

#### <span id="page-8-0"></span>Quicken Windows Web Connect

#### On 1st Action Date:

- 1. Back up Quicken Windows data file and update.
	- a. Go to File. Select Backup and Restore and then Backup Quicken File.
	- b. Download the latest Quicken update. Select Help and then Check for Updates.
- 2. Complete a final transaction download.
	- a. Complete last transaction update before the change to get all of your transaction history up to date.
	- b. Repeat this step for each account you need to update.
	- c. Accept all new transaction into the appropriate registers.

#### On 2nd Action Date:

- 1. Deactivate ALL online banking connections for accounts connected to your old financial institution.
	- a. Select Tools and then Account List.
	- b. Select **Edit** on the account to deactivate.
	- c. In Account Details, select Online Services.
	- d. Select Deactivate and follow prompts to confirm deactivation.
	- e. Select the General tab.
	- f. Delete financial institution and account number information.
	- g. Select OK to close the window.
- 2. Repeat steps B-G to any additional accounts.
- 3. Reconnect online banking connection for all accounts (as appropriate).
	- a. Download a Quicken Web Connect file from First Citizens Bank.
	- b. In Quicken, go to File. Select File Import and then Web Connect (.qfx) File.
	- c. Use the Import dialog to select the Web Connect file you downloaded. An Import Downloaded Transactions window will open.
	- d. Select Link to an existing account.
	- e. Select the matching account in the drop-down menu.
	- f. Associate the imported transactions to the correct account listed in Quicken.
- 4. Repeat steps A-F for additional accounts that may apply.

#### <span id="page-9-0"></span>Quicken Mac Web Connect

Quicken Mac Web Connect only requires action for 1<sup>st</sup> and  $2^{nd}$  Action Dates.  $3^{rd}$  Action Date is not applicable for this product.

#### On 1st Action Date:

- 1. Backup Quicken Mac data file and update the application.
	- a. Select File and then Save a Backup.
	- b. Download the latest Quicken Update by selecting Quicken and then Check for Updates.
- 2. Complete a final transaction download.
	- a. Complete last transaction update before the change to get all of your transaction history up to date.
	- b. Repeat this step for each account you need to update.
	- c. Accept all new transaction into the appropriate registers.

#### On 2nd Action Date:

- 1. Activate online banking connection for accounts connected to First Citizens Bank.
	- a. Select your account under the **Accounts** list on the left side.
	- b. Select Accounts and then Settings.
	- c. Select Set up transaction download.
	- d. Enter First Citizens Bank in the search field, select First Citizens Comm Advantage and click Continue.
	- e. Log in to First Citizens Digital Banking Commercial Advantage and download your transactions to your computer.

Note: Take note of the date you last had a successful connection. If you have overlapping dates in the web-connect process, you may end up with duplicate transactions.

- f. Drag and drop the downloaded file into the box titled Drop download file. Select Web Connect for the Connection Type if prompted.
- g. In the Accounts Found window, ensure you associate each new account to the appropriate account already listed in Quicken. Under the Action column, select Link to pick your existing account.

Note: Do not select Add in the Action column unless you intend to add a new account to Quicken.

Select Finish.

# <span id="page-10-0"></span>**Mint**

As your financial institution completes is conversion to First Citizens Bank, Mint aggregation services may be interrupted for up to five business days. Mint.com data is stored on Intuit cloud servers. Data is updated with every change and cannot restore data to a previous point in time.

#### On the 2nd Action Date:

1. Do not log into your Mint.com account until the 3rd Action Date. During the time, the Mint.com server will automatically make the system conversion for your activated accounts.

#### On the 3rd Action Date:

- 1. Log in to your Mint.com account. Accounts should reconcile and show your transaction history available.
- 2. In the event your accounts do not display current transactions after the 3rd Action Date, you may need to select Refresh to update the account.
- 3. Once download is complete, select the Transactions tab to view up to 90 days of transaction history.